**Australian Government** 

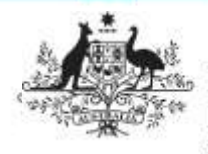

**Department of Health** and Aged Care

## **The QLIK IAHP Performance Report app for DSS FAMs**

## **The QLIK IAHP – Performance Report app**

The *QLIK IAHP – Performance Report* app allows DSS Funding Agreement Managers (FAMs) to view all the information entered by health services in their IAHP PHC Performance Reports through the Health Data Portal each September. It allows you to either view complete Performance Reports for a particular health service or focus on aspects of the performance report for all services, or for a grouping of your choice.

To access the *OLIK IAHP - Performance Report* app:

- 1. From the Data Portal home screen, select **Reports > Interactive Reports**.
- 2. On the QLIK screen that displays, select **Indigenous Health** on the left-hand side.
- 3. On the right-hand side of the screen, select the **IAHP – Performance Report** tile.

The IAHP – Performance Report sheet will display.

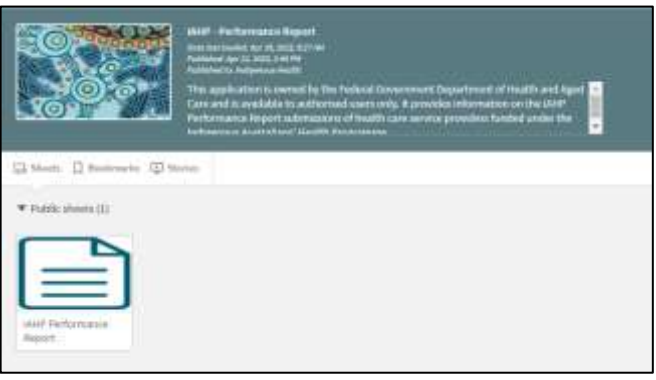

4. To display the report, select the **IAHP Performance Report** sheet.

The IAHP Performance Report screen will display.

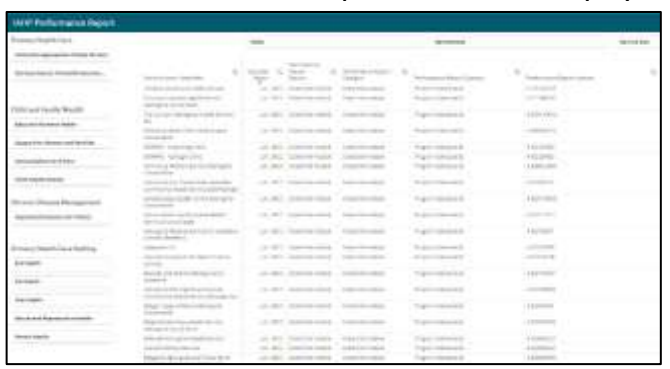

A list of all health services will display, along with their performance report information, broken

down by section, with the Grant Information section displaying first.

- 5. If needed, the filter fields at the top of the sheet can be used to filter the information displaying in the table by state, remoteness, or service size.
- 6. The magnifying glasses in the header rows of the table can also be used to filter the information by *service name, reporting* round, and particular elements of the Performance Report itself.

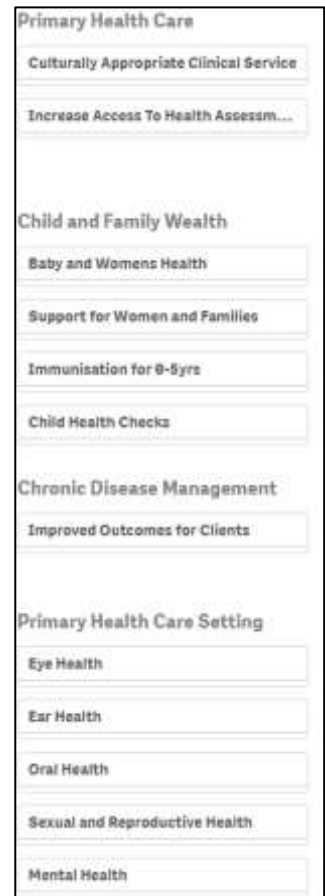

Lastly, the filter section on the left-hand side of the sheet can be used to filter the information displayed in the table by the different PHC services that health services deliver.

7. To use this filter section, select the service you wish to focus on (for example  $Eye$ Health, Ear Health and Baby and Women's Health) and then select either **Achieved**, **Partially Achieved** or **Stalled/Delays**.

The table will then be filtered to display a list of services who have nominated the rating for the selected PHC service they deliver.